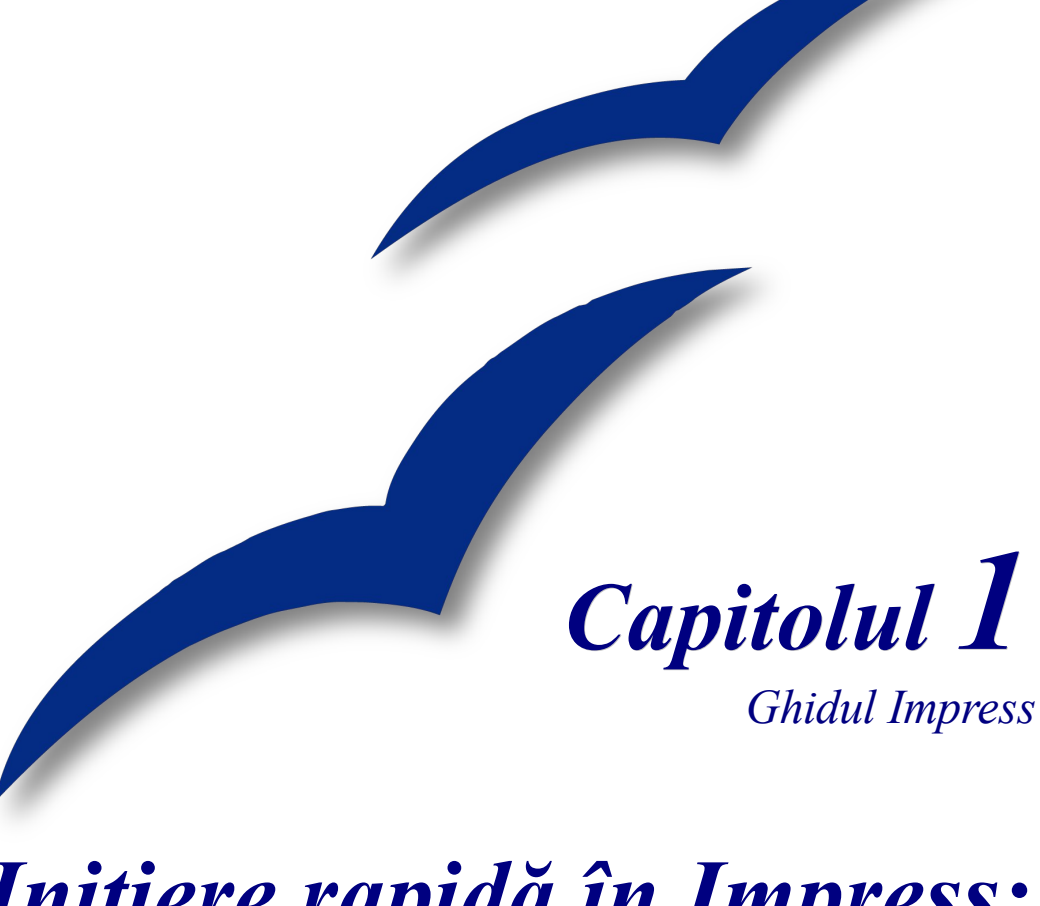

*Iniţiere rapidă în Impress: Componenta OpenOffice.org pentru prezentări*

*OpenOffice.org*

## <span id="page-1-4"></span>**Copyright**

Acest document este Copyright © 2005 de către contributorii menţionaţi în secţiunea **Autori**. Poate fi distribuit și/sau modificat în conformitate cu prevederile licenței GNU General Public License, versiunea a 2-a sau ulterioară (<http://www.gnu.org/licenses/gpl.html>) ori în conformitate cu prevederile licentei Creative Commons Attribution License, versiunea 2.0 sau ulterioară [\(http://creativecommons.org/licenses/by/2.0/\)](http://creativecommons.org/licenses/by/2.0/).

Toate mărcile înregistare menţionate în acest ghid aparţin proprietarilor de drept.

### <span id="page-1-3"></span>**Autori**

Linda Worthington Jean Hollis Weber Tim Kampa Amăriuţei Gheorghe (traducerea în limba română)

### <span id="page-1-2"></span>**Părerea dumneavoastră**

Responsabil: Linda Worthington Vă rugăm să trimiteţi comentariile sau sugestiile dumneavoastră despre acest document la: [authors@user-faq.openoffice.org](mailto:authors@user-faq.openoffice.org)

## <span id="page-1-1"></span>**Mulţumiri**

Tim Kampa, Charles Fannan si Dana Oliver, studenti în cadrul Technical and Professional Writing Program derulat la Universitatea statului San Francisco, au scris o versiune anterioară a acestui document pentru OpenOffice.org 1.1 (copyright Tim Kampa).

Linda Worthington a rescris acest capitol pentru OpenOffice.org 2.0. Jean Hollis Weber a contribuit ca editor.

## <span id="page-1-0"></span>**Data publicării şi versiunea programului**

Publicat în engleză la 11 Aprilie 2005. Bazat pe OpenOffice.org 2.0. Tradus în română la 22 mai 2005.

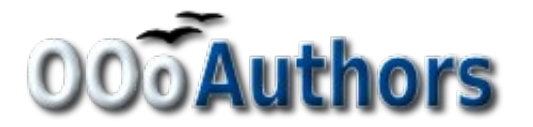

Puteți să descărcați o versiune editabilă a acestui document de la <http://oooauthors.org/en/authors/userguide2/published/>

# **Cuprins**

<span id="page-2-3"></span><span id="page-2-2"></span><span id="page-2-1"></span><span id="page-2-0"></span>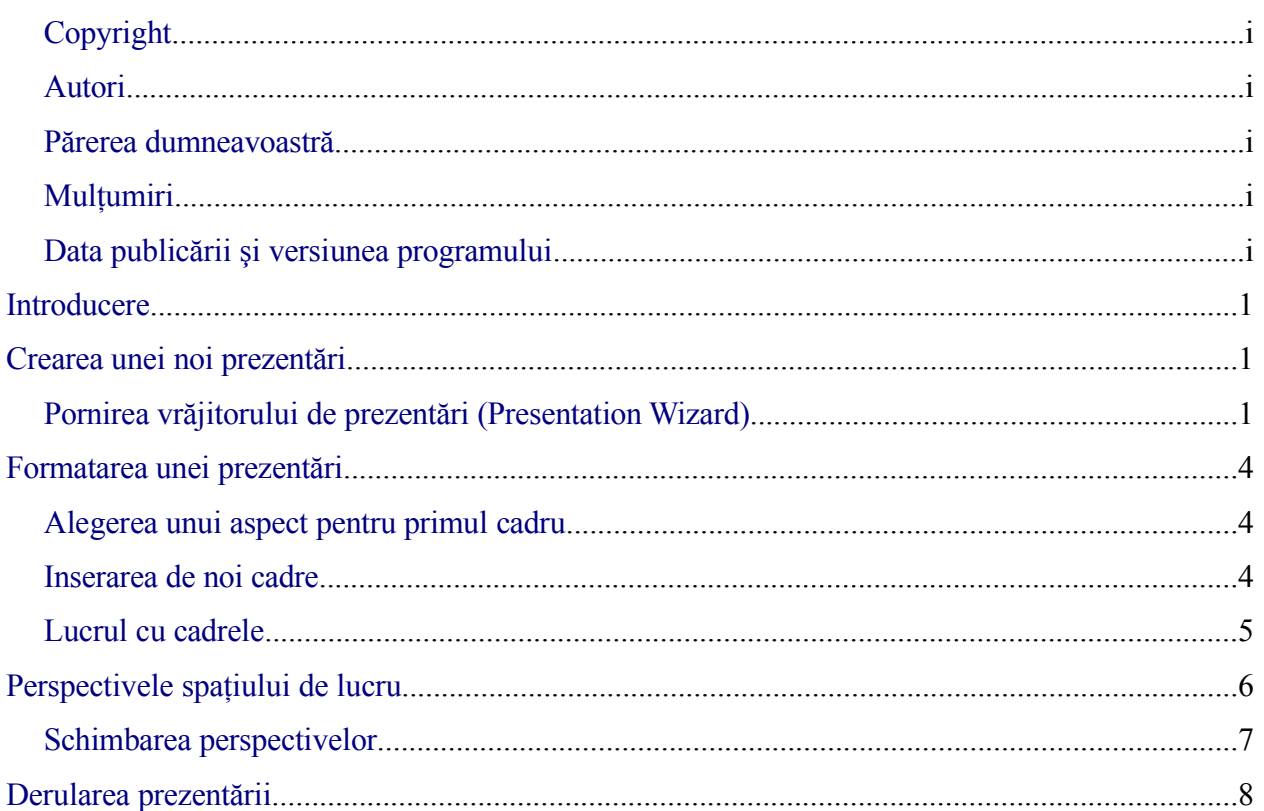

## **Introducere**

Bine ati venit la Impress, componenta de prezentare de cadre din OpenOffice.org. Impress este un program usor de învătat, care oferă o interfață intuitivă, standardizată și consecventă restului componentelor OO<sub>o</sub>, și care vă permite crearea de prezentări atractive. Puteți crea prezentări ce contin multe elemente diferite, incluzând text, liste numerotate sau cu simboluri grafice, tabele, grafice şi o vastă paletă de imagini şi obiecte grafice. Impress mai include un verificator ortografic, un dictionar, stiluri text gata definite, stiluri pentru fundal și un sistem de ajutorare convenabil.

Acest ghid de inițiere rapidă vă oferă instructaj, capturi ale ferestrelor programului și sfaturi utile pentru a vă ghida prin mediul de lucru Impress în timp ce veti crea prezentări.

# <span id="page-4-0"></span>**Crearea unei noi prezentări**

Această secţiune vă arată cum să demaraţi o nouă prezentare.

### **Pornirea vrăjitorului de prezentări (Presentation Wizard)**

1) Porniţi OpenOffice.org (OOo) Impress. Va fi afişat Vrăjitorul de prezentări (Presentation Wizard) [\(Imaginea](#page-4-1) 1).

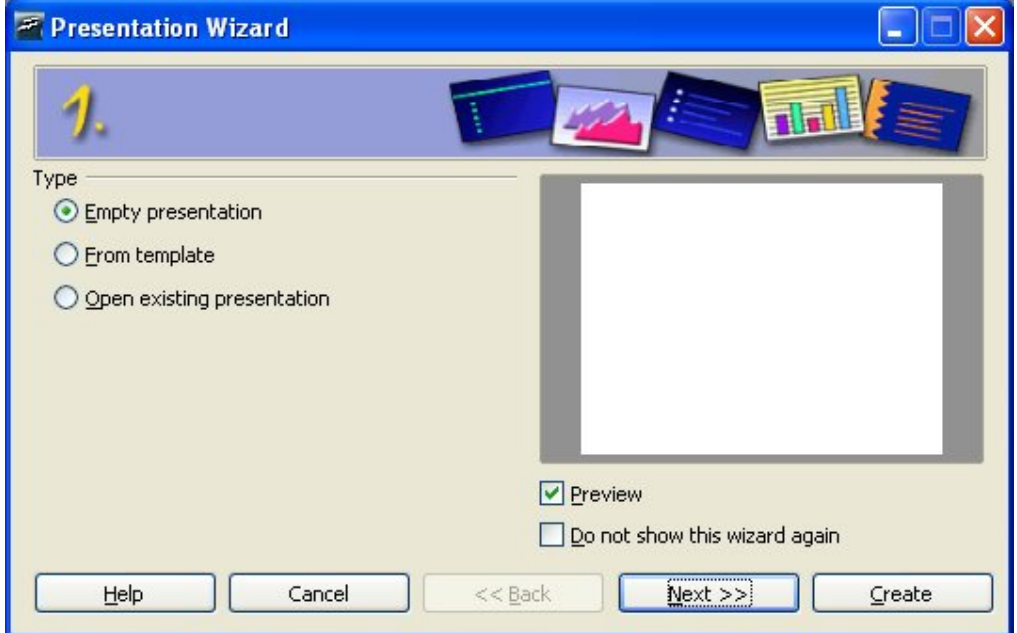

<span id="page-4-1"></span>*Imaginea 1. Folosirea Vrăjitorului pentru a alege tipul prezentării.*

- 2) Selectaţi una dintre opţiunile de **Tip (Type):**
	- *Prezentare vidă (Empty Presentation)* va crea o prezentare de la zero.

#### **CIORNĂ – bazată pe software nefinalizat** Crearea unei noi prezentări

- *Din şablon (From Template)* foloseşte un şablon deja existent ca bază pentru noua prezentare. Vrăjitorul vă va oferi o listă cu şabloanele disponibile.
- *Deschide o prezentare existentă (Open Existing Presentation)* contină munca la o prezentare deja creată. Vrăjitorul vă va oferi o listă cu prezentările disponibile.
- **PONT** Lăsaţi căsuţa **Previezualizare (Preview)** bifată astfel încât să vizualizaţi şabloanele, designul prezentărilor şi efectele intermediare pe măsură ce le selectați. Iar dacă nu doriți ca Vrăjitorul să fie afișat de fiecare dată când porniți Impress bifaţi căsuţa **Nu mai afişa din nou acest vrăjitor (Do not show this wizard again)**.
	- 3) Apăsaţi **Următorul (Next)**. Va fi afişată fereastra Vrăjitorului de la pasul secund. [Imaginea](#page-5-0) 2 arată Vrăjitorul după selectarea la primul pas a Prezentării vide (Empty Presentation). Dacă ați fi selectat altceva ar fi fost afișată o previzualizare în zona corespunzătoare (Preview).

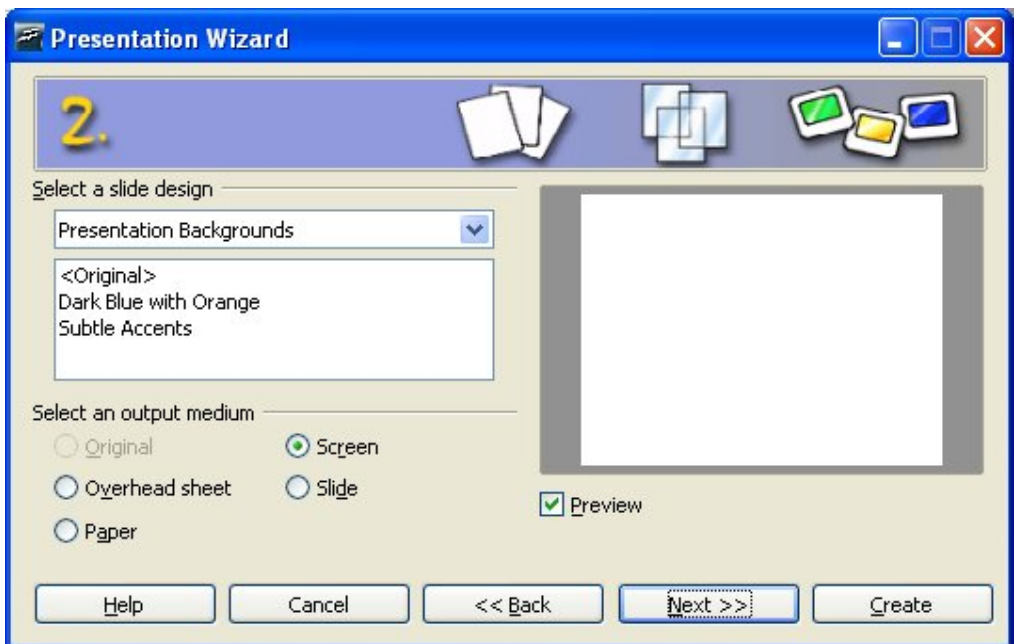

<span id="page-5-0"></span>*Imaginea 2. Selectarea unui design pentru cadru folosind Vrăjitorul.*

- 4) Alegeţi un design de la **Selectare design cadru (Select a slide design)**. Selectaţi **<Original>** pentru a nu impune nici un design (gol).
- 5) Selectaţi cum va fi expusă prezentarea la **Selectare mediu de prezentare (Select an output medium).** Cel mai des prezentările sunt făcute pentru a fi afişate pe monitor.
- 6) Apăsati **Următorul (Next)**. Va apare fereastra de la pasul 3 al Vrăjitorului.

#### **CIORNĂ – bazată pe software nefinalizat** Crearea unei noi prezentări

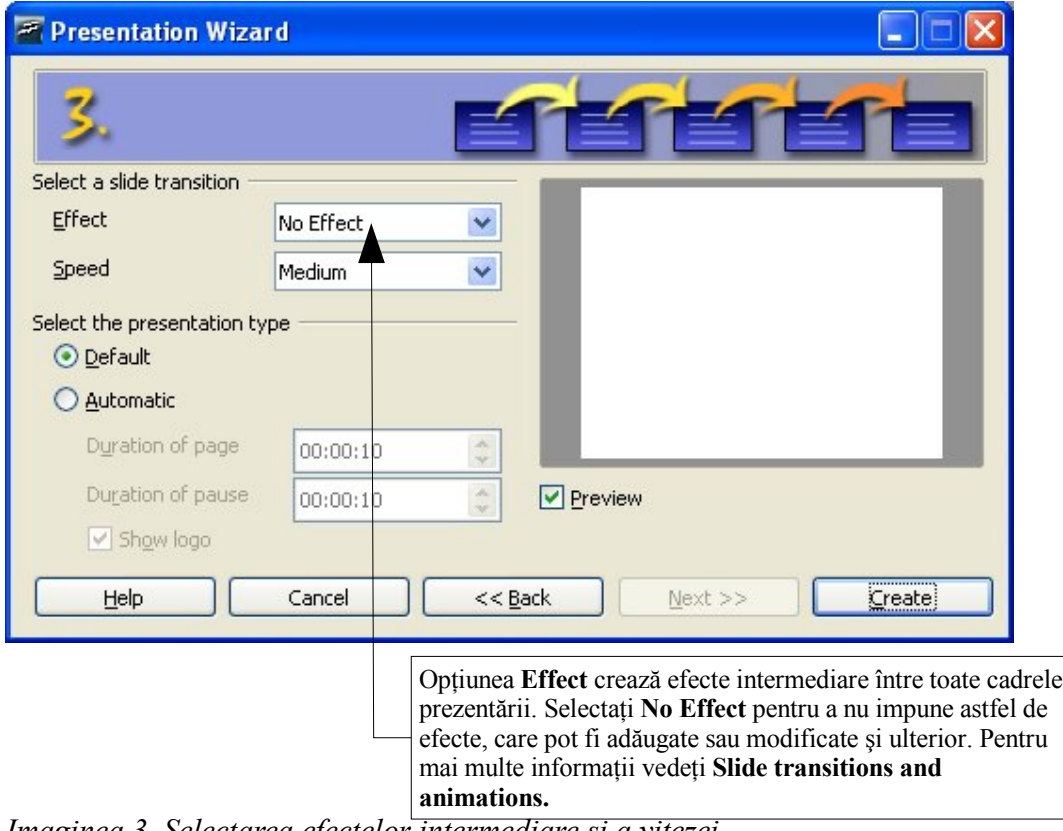

*Imaginea 3. Selectarea efectelor intermediare şi a vitezei.*

- 7) Alegeţi efectl intermediar dorit (sau lipsa acestuia) din lista derulantă **Effect**.
- 8) Selectaţi viteza dorită din lista **Viteză (Speed)** pentru rularea efectelor intermediare.
- 9) Apăsaţi **Creează (Create).** Va fi creată o nouă prezentare, goală.

**PONT** Este întotdeauna o idee bună să vă denumiți și să vă salvați prezentarea după ce este creată. De asemenea, salvati frecvent în timp ce lucraţi, astfel încât dacă apar probleme să nu vă pierdeți numca.

**Notă** Dacă selectaţi "Din şablon (From template)" la primul pas din cadrul Vrăjitorului butonul **Următor (Next)** va fi disponibil la pasul 3 şi alte pagini, care nu sunt descrise aici, vor deveni disponibile.

# <span id="page-7-1"></span>**Formatarea unei prezentări**

#### <span id="page-7-0"></span>**Alegerea unui aspect pentru primul cadru**

Fereastra **Aspectul cadrului (Slide Layout)** [\(Imaginea](#page-7-2) 4) apare atunci când creaţi o nouă prezentare.

**Sectiunea Selectare AutoAspect (Select an AutoLayout) contine o varietate de cadre în** miniatură pentru a vă ajuta să alcătuiți o prezentare. Fiecare astfel de cadru redă de fapt impresia vizuală a cadrului corespunzător. Apăsaţi pe un cadru pentru a-l prelua. Observaţi şi că în partea de jos a ferestrei este afişat un text descriptiv pentru fiecare cadru.

- 1) Tastaţi un titlu pentru cadru în câmpul denumit **Nume (Name).**
- 2) Apăsaţi pe un cadru miniatural din secţiunea **Selectare AutoAspect (Select an AutoLayout)** pentru a-l selecta.
- 3) Apăsaţi. **OK.**

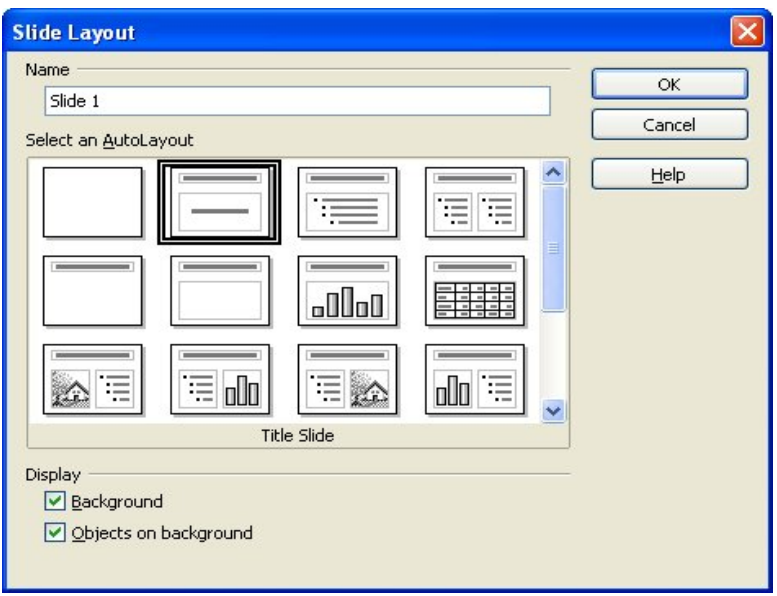

<span id="page-7-2"></span>*Imaginea 4. Alegerea aspectului cadrului.*

## **Inserarea de noi cadre**

Noile cadre sunt întotdeauna inserate după cadrul activ sau cel selectat. Nu vă îngrijorati dacă ordinea nu este cea dorită, deoarece puteți cu ușurință să le reordonați.

- 1) Apăsaţi **Inserează > Cadru (Insert > Slide)**. Un cadru gol apare în spaţiul ferestrei principale.
- 2) Apăsaţi **Formatare > Aspectul cadrului (Format > Slide Layout)**. Fereastra Aspectul cadrului (Slide Layout) ([Imaginea](#page-7-2) 4) va apare.
- 3) Tastati un titlu pentru cadru în câmpul *Nume (Name)*. Alegeti un aspect de cadru din secţiunea *Selectare AutoAspect (Select an AutoLayout)*.

#### **CIORNĂ – bazată pe software nefinalizat** Formatarea unei prezentări

- 4) Apăsaţi **OK.**
- **PONT** Puteti insera cadre și folosind butonul de pe panoul cu unelte **Prezentare (Presentation)**. Acest panou grupează comenzile referitoare la cadre, care sunt astfel mai uşor de găsit. Dacă nu este vizibil, apăsaţi **Vizualizare > Panouri > Prezentare (View > Toolbars > Presentation)** pentru a-l afişa.

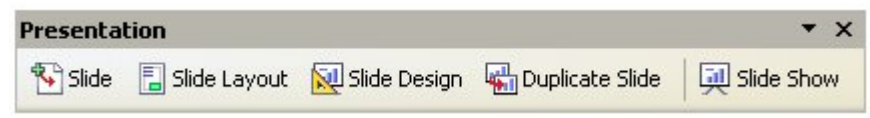

### **Lucrul cu cadrele**

#### **Modificarea cadrelor**

- 1) Selectati un cadru din lista din Cadre (Slides) din partea stânga a spatiului de lucru.
- 2) Modificaţi aspectul alegând un alt aspect din **Aspecte (Layouts)** din partea dreaptă a spaţiului de lucru sau apăsând **Formatare > Aspectul cadrului (Format > Slide Layout)** şi folosind fereastra Aspectul cadrului (Slide Layout) [\(Imaginea](#page-7-2) 4).

#### **Ştergerea cadrelor**

- 1) Apăsati pe cadrul pe care doriti să îl stergeți.
- 2) Apăsaţi **Editare > Şterge cadrul (Edit > Delete Slide)**. Va apare o casetă de dialog ce va va întreba dacă doriti să stergeți cadrul (numele acestuia). (în lb. engleză, "Are you sure you want to delete 'Slide ##"?)
- 3) Apăsaţi **Da (Yes).**

**PONT** Puteți să ștergeți un cadru și apăsând pe miniatura sa din zona Cadre (Slides) și alegând **Şterge cadrul (Delete Slide)** din meniul contextual.

#### **Redenumirea cadrelor**

- 1) Apăsaţi **Formatare > Aspectul cadrului (Format > Slide Layout)**. Va apare fereastra Modificare cadru (Modify Slide).
- 2) Introduceţi noul nume al cadrului în câmpul *Nume (Name)* şi ştergeţi-l pe cel vechi.

**PONT** Puteti redenumi un cadru si cu clic dreapta pe minitura sa din zona Cadre (Slides) si apoi apăsând **Redenumire cadru (Rename Slide)** din meniul contextual.

#### **Rearanjarea cadrelor**

Rearanjarea cadrelor se face cel mai uşor din Ordonarea cadrelor (Slide Sorter).

1) Apăsaţi pe categoria *Ordonarea cadrelor (Slide Sorter)* pentru a selecta modul de lucru Ordonarea cadrelor.

#### **CIORNĂ – bazată pe software nefinalizat** Formatarea unei prezentări

- 2) Puteţi schimba după dorinţă numărul de cadre per rând, putând fi astfel afişate mai multe cadre simultan pe ecran.
- 3) Schimbați ordinea cadrelor trăgându-le cu mausul pe poziția dorită. O linie neagră va fi afişată între cadre, indicând destinaţia.
- 4) Pentru a muta dintr-o dată mai multe cadre țineți apăsat butonul stâng al mausului și trasaţi cu mausul un dreptunghi în care să încadraţi cadrele pe care le doriţi a muta; sau apăsaţi tastele Ctrl ori Shift în timp ce apăsaţi cu mausul pe cadre; apoi puteţi trage toate cadrele astfel selectate dintr-o dată.

# <span id="page-9-0"></span>**Perspectivele spaţiului de lucru**

[Imaginea](#page-9-1) 5 înfățișează spațiul de lucru Impress așa cum arată de obicei. Spațiul de concepție a cadrului este în mijloc, cu miniaturile cadrelor în stânga şi un panou cu unelte în dreapta. În imagine, aspectele disponibile sunt vizibile în acest panou.

<span id="page-9-1"></span>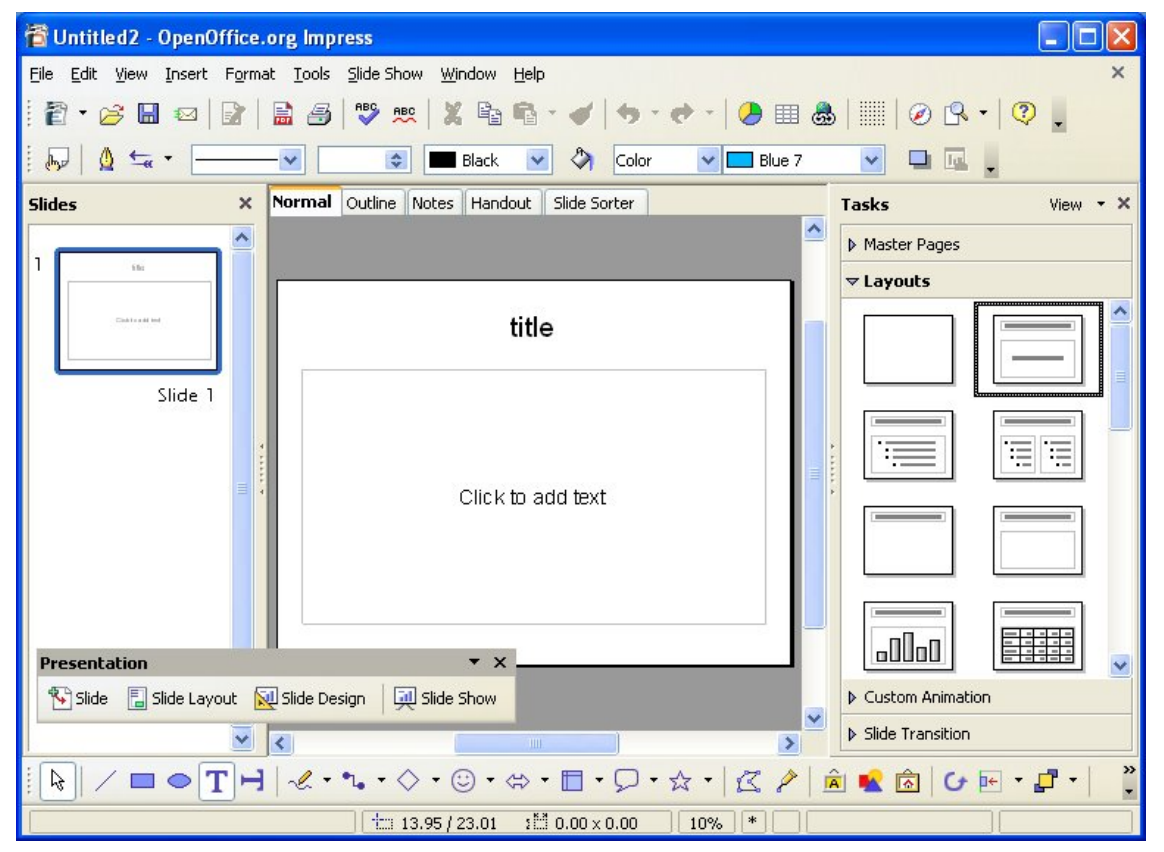

*Imaginea 5. Spaţiul de lucru Impress obişnuit.*

#### **CIORNĂ – bazată pe software nefinalizat** Perspectivele spațiului de lucru

Impress are cinci moduri (vederi) de a privi spaţiul de lucru. Fiecare este conceput astfel încât să efectuaţi mai uşor anumite operaţiuni.

- *Vedere normală (Normal View)* este modul principal pentru crearea cadrelor individuale. Folosiți această vedere pentru a formata și a concepe, pentr a adăuga text, imagini și efecte de animaţie. Alte capitole din Ghid descriu cum să creaţi şi să editaţi cadre folosind Vedere normală.
- *Vedere contur (Outline View)*, în care sunt vizualizate doar titlurile, listele numerotate şi cele cu simboluri grafice. Acest mod vă permite reordonarea cadrelor, editarea titlurilor şi a antetelor, reordonarea elementelor din liste şi adăugarea de noi cadre.
- *Vedere comentarii (Notes View)* vă permite adăugarea de comentarii pentru fiecare cadru, care nu vor fi afişate în cadrul prezentării. Puteţi imprima aceste comentarii şi să le folositi când sustineti prezentarea—o facilitate care vă poate fi de un real ajutor. Apăsaţi pe cuvintele "Apasă pentru a adăuga comentarii" (**"**Click to add notes**"**) şi puteţi începe să tastați. Puteți redimensiona caseta de text folosind mânerele verzi și să o mutaţi plasând cursorul mausului pe margine şi apoi trăgând-o cu mausul.
- *Vedere pliant (Handout View)* reduce cadrele prezentării şi le ordonează mai eficient în vederea imprimării. Puteți să reordonați cadrele în acest mod prin simpla lor tragere cu mausul.
- *Vedere ordonarea cadrelor (Slide Sorter View)* va prezintă fiecare cadru în miniatură şi în ordinea lor. Puteti reordona cadrele, genera o prezentare sau adăuga efecte de tranzitie între cadre.

### <span id="page-10-0"></span>**Schimbarea perspectivelor**

Pentru a schimba perspectiva (vederea sau modul de vizualizare a) spaţiului de lucru apăsaţi pe unul dintre butoanele **Vizualizare (View Buttons)** de deasupra acestuia.

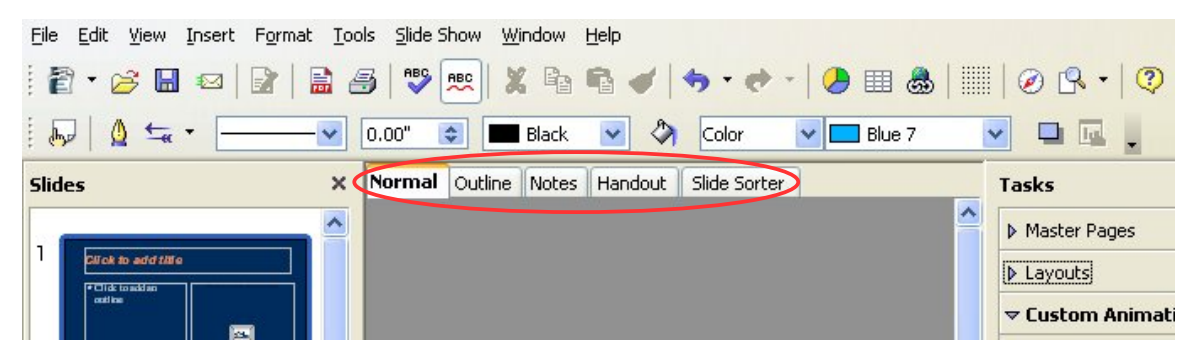

*Imaginea 6. Localizarea butoanelor de Vizualizare (View buttons) din spaţiul de lucru.*

Panourile laterale (Cadre - Slides şi Unelte - Tasks) pot fi uşor ascunse apăsând pe micile triunghiuri. Acestea vor rămâne vizibile iar reapăsarea lor va duce la reafişarea panourilor ascunse anterior.

## <span id="page-11-0"></span>**Derularea prezentării**

- 1) Apăsaţi **Prezentare > Prezentare (Slide Show > Slide Show)**, apăsaţi butonul **Prezentare (Slide Show)** sau apăsaţi tasta *F5* pentru a lansa o prezentare.
- 2) Folosiţi **tastele săgeţi (arrow keys)** de pe tastatură pentru a trece la următorul sau la precedentul cadru. Puteţi apăsa şi cu mausul sau apăsa tasta **space(bar)** pentru a avansa la cadrul următor.
- 3) Când ajungeţi la ultimul cadru, mesajul "Apăsati pentru a termina prezentarea" ("Click to exit presentation") va apare. Apăsati cu mausul sau apăsati orice tastă pentru a termina prezentarea.